## **Stappenplan koppelen Medicom met spirometer Carefusion/Vyaire**

De software van Medicom en Carefusion heb je afgesloten alvorens je deze stappen doorloopt.

- Stap 1: ga naar start (links onderin de Windows balk)
- Stap 2: typ in: "register" of "registry" en open deze editor
- Stap 3: ga naar HKEY\_LOCAL\_MACHINE dan naar SOFTWARE dan naar WOW6432node je ziet hier de map CareFusion staan
- Stap 4: klik op de rechter muisknop op de map CareFusion kies voor nieuw, kies vervolgens voor "sleutel" of "key" (dit staat voor map) noem deze nieuwe map "Link" er verschijnt nu een map Link in de map van CareFusion
- Stap 5: klik vervolgens weer op de rechter muisknop op de map Link je herhaalt dezelfde stap om nog een nieuwe map aan te maken: kies voor nieuw, kies vervolgens voor "sleutel" of "key" noem deze nieuwe map "GDT" er verschijnt nu een map GDT in de map Link zie voorbeeld hieronder:

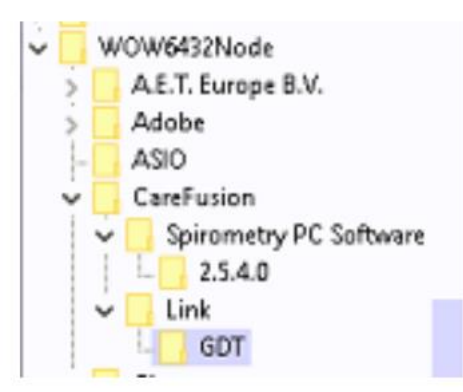

Stap 6: aan de rechterkant van de map GDT staat enkel het item (Standaard)

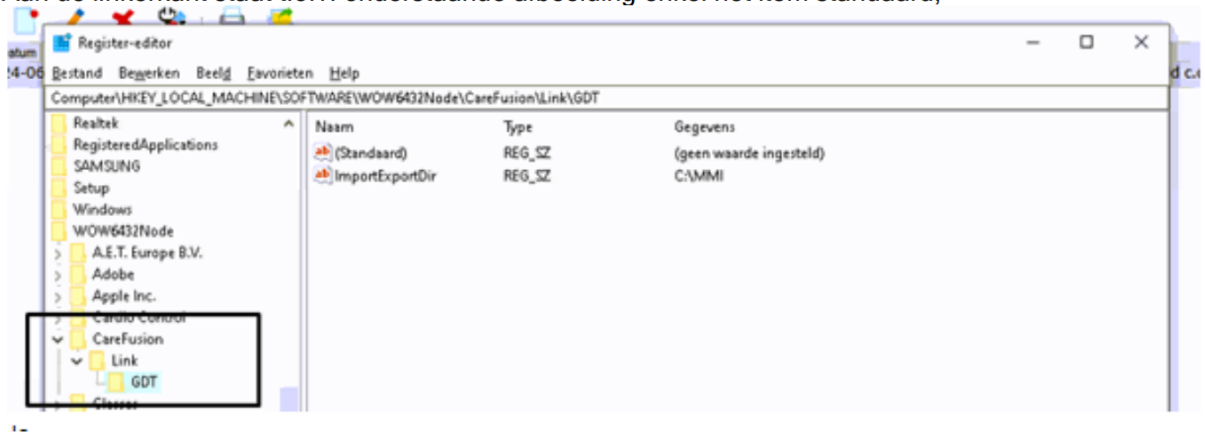

klik wederom op de rechter muisknop op de map GDT kies voor nieuw, kies vervolgens voor "tekenreekswaarde" of string value" je maakt hiermee een nieuw item aan je noemt deze: ImportExportDir

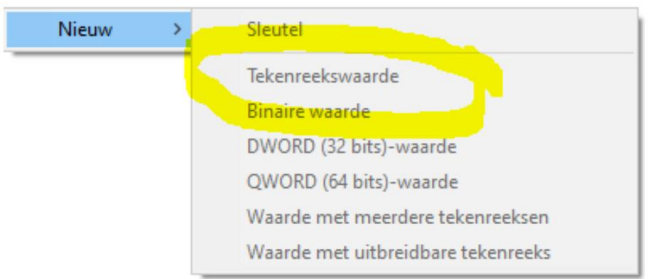

Stap 7: klik wederom op de rechter muisknop op het item "ImportExportDir" klik op aanpassen, vervolgens op tekenreeks bewerken typ onder het kopje "waardegegevens": C:\MMI

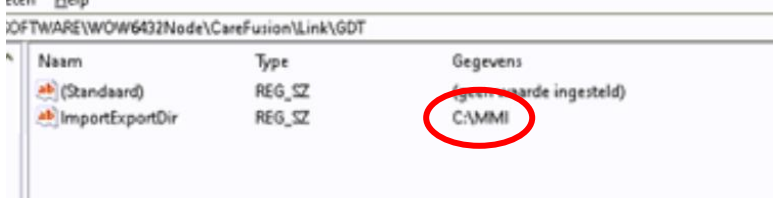

Stap 8: sluit de Register-editor

Stap 9: open de c-schijf op de computer

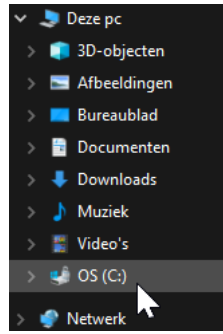

Stap 10: klik op de rechter muisknop op een leegvlak onder de mappen van de c-schijf klik op nieuw en vervolgens op map

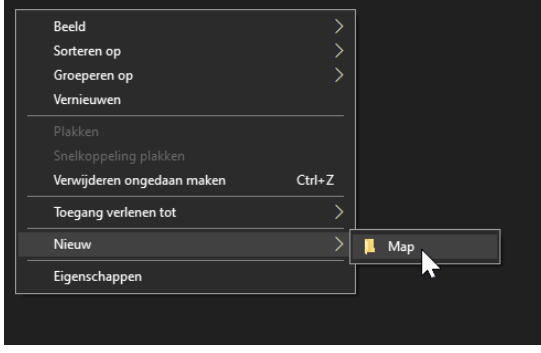

Geef deze map de naam: MMI

Wanneer je deze 10 stappen hebt doorlopen mag je Medicom opstarten. Ga nu testen of de koppeling werkt met een test patient:

- 1. Selecteer een test patiënt
- 2. Klik op de toets F2 op het toetsenbord waarmee je aanvullend onderzoek kunt inzetten
- 3. Klik op het icoon Hiermee kun je een nieuw onderzoek starten
- 4. Onderstaand scherm opent zich:

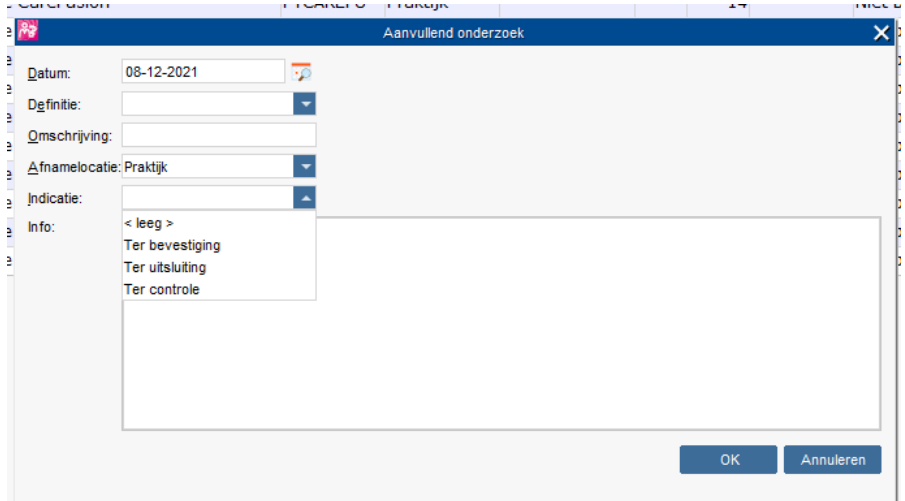

Klik op het pijltje bij het invoerveld definitie en selecteer Carefusion Voer de indicatie van de spirometrie in Onder het kopje info kun je nog aanvullende informatie kwijt, zoals bijv. geblazen onder eigen medicatie Klik op OK

- 5. Als het goed is start nu het programma van Carefusion op Zo niet, dan is de koppeling niet gelukt. Doorloop de stappen nog eens en controleer goed of je de mapnamen juist hebt ingetypt. Werkt het dan nog steeds niet of krijg je een foutmelding? Neem dan contact op met de helpdesk van Pharmapartners: 088 6 888 800
- 6. Het programma van Carefusion is geopend: Controleer de gegevens van de patient en start met het onderzoek

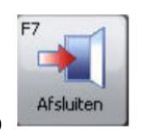

- 7. Na het volledige onderzoek sluit je af via de knop
- 8. De meetwaarden komen nu rechtstreeks in Medicom onder het kopje "aanvullend onderzoek". De meetwaarden staan daarnaast ook in het meetwaarden scherm.